## **NORSK MULTIPPEL SKLEROSE REGISTER OG BIOBANK**

BRUKERVEILEDNING MS-MRS 3.2 NY VERSJON SEPTEMBER 2020

**NORSK MS-REGISTER** OG BIOBANK

# **HVA ER NYTT?**

norskmsregister.no

**ELEKTRONISK REGISTRERING VIA HELSENETT** AV MS PASIENTER I NORGE

SEPTEMBER 2020

## <span id="page-1-0"></span>**INNHOLDSFORTEGNELSE**

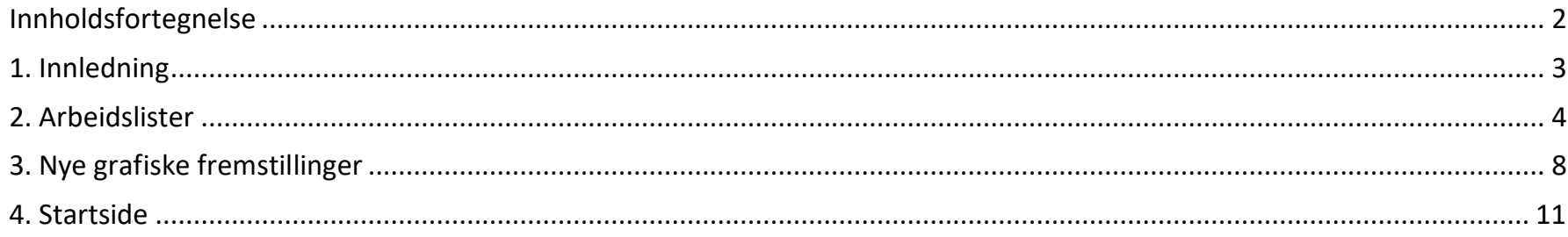

## <span id="page-2-0"></span>1. INNLEDNING

Ny versjon av MS-registeret er satt i produksjon 23.september 2020. I hovedsak vil brukere kunne fortsette registreringen på samme måte som tidligere men med noen små justeringer. Den viktigste endringen i denne versjonen et at arbeidslistene, som ble introdusert i forrige versjon, er blitt flere og søketiden vesentlig redusert. Det er nå fire arbeidslister som skal gjøre det enklere å holde registeret oppdatert. Det er også gjort forbedringer i de grafiske fremstillingene som viser oversikt over deres egne data. To nye kommende MSmedikament er lagt til medikamentlisten.

#### Endringene er:

- $\triangleright$  I hovedarbeidslisten er det lagt til mulighet for å søke opp samtykkestatus.
- $\triangleright$  Tid for søk i arbeidslistene er vesentlig redusert.
- I arbeidsliste to, pasienter som ikke følges opp lenger, kan bruker velge å se alle pasientene som ikke følges opp lenger eller bare de av disse som mangler data.
- $\triangleright$  To nye arbeidslister er inkludert. Den ene viser døde pasienter med manglende data den andre viser pasienter som er markert som «Krever ekstra registreringsarbeid».
- Ny grafisk fremstilling av pågående behandling for deres eget HF og registrerte bivirkninger i en periode er lagt til.
- Medikamentene Zeposia og Mayzent er lagt til behandlingslisten.

Til informasjon nevner vi at data til [årsrapport 2019](https://www.kvalitetsregistre.no/sites/default/files/21_arsrapport_2019_norsk_ms_register.pdf) er nå tilgjengelig. Informasjon om arbeidslister og annen informasjon om registrering finner dere på våre [nettsider.](https://helse-bergen.no/norsk-ms-register-og-biobank)

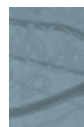

## <span id="page-3-0"></span>2. ARBEIDSLISTER

Hvordan skal man holde registeret oppdatert? Dette spørsmålet dukker ofte opp og det er komplisert å påse at alle inkluderte pasienter får oppdaterte data etter hvert som de kommer til nye kontroller. Nå inneholder registeret 4 arbeidslister som skal gjøre dette arbeidet enklere.

**Arbeidsliste 1** (hovedarbeidsliste): Denne brukes til å finne alle pasienter, som er i live og som følges opp i ditt helseforetak, som mangler oppdatering (ny periode) etter en angitt dato. Listen plukker også ut pasienter som mangler perioder/har en ikke ferdigstilt perioder. MERK at ved å sette datoen lik «dagens dato» så finner listen alle pasienter og det er mulig å sortere på en del av variablene. Dette kan være til hjelp for å få oversikt over egne pasienter. I denne listen er det nå lagt til muligheten for å finne samtykkestatus for pasientene (se figur under).

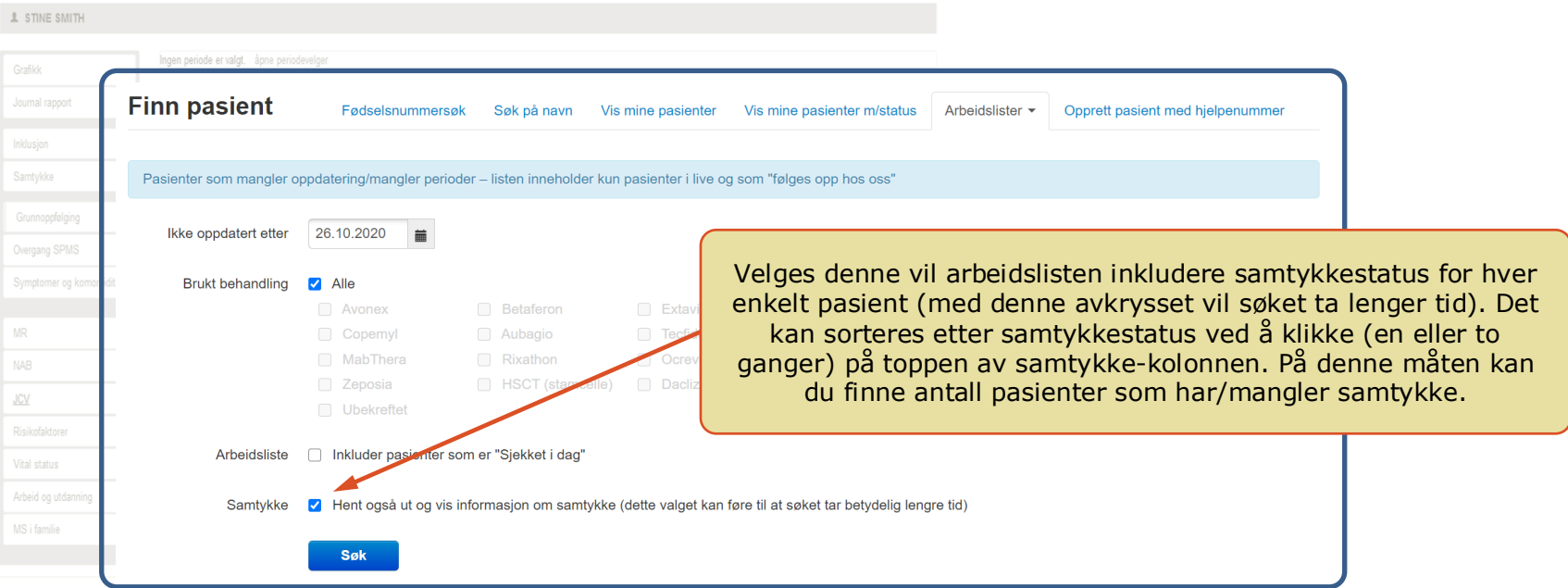

**Arbeidsliste 2** (Pasienter som ikke følges opp i deres HF lenger): Denne viser pasienter som dere har definert som «følges ikke opp hos oss lenger» og som mangler perioder. Listen inneholder både pasienter i live og døde. I noen tilfeller vil det være ønskelig å se en liste over alle pasienter som dere har definert som «følges ikke opp hos oss lenger». Denne muligheten er inkludert i denne versjonen. Det gjøres ved å krysse av valget «Inkluder pasienter som ikke mangler periode(r)».

**Arbeidsliste 3** (Døde pasienter som mangler sluttoppdatering): Denne viser døde pasienter som mangler perioder. Listen inneholder kun de døde som ble fulgt hos oss frem til dødsdato. Pasienter som kommer på arbeidslisten trenger oppdatering av noen siste data for å gjøre hele forløpet ti pasienten komplett. Pågående behandlinger og bivirkninger avsluttes senest ved dødsdato. Også her, som for arbeidsliste 2, er det muligheter for å inkludere alle de døde pasientene uavhengig om de trenger oppdatering eller ikke.

**Arbeidsliste 4** (Pasienter som krever ekstra registreringsarbeid): Alle som registrerer har nå muligheten til å markere en pasient som «Krever ekstra registreringsarbeid». Det kan være flere grunner til dette. Typisk blir en pasient markert fordi det ikke er tid til å registrere nødvendige data «der og da». Ny-diagnostisere kan markeres uten at det legges inn noe data om pasienten. Vi anbefaler at dere har en eller flere resurspersoner som jevnlig går gjennom denne listen for å fylle inn data på disse pasientene. Figuren under viser hvordan en pasient markeres. Dette gjøres enkelt under menyen Inklusjon>Administrativt

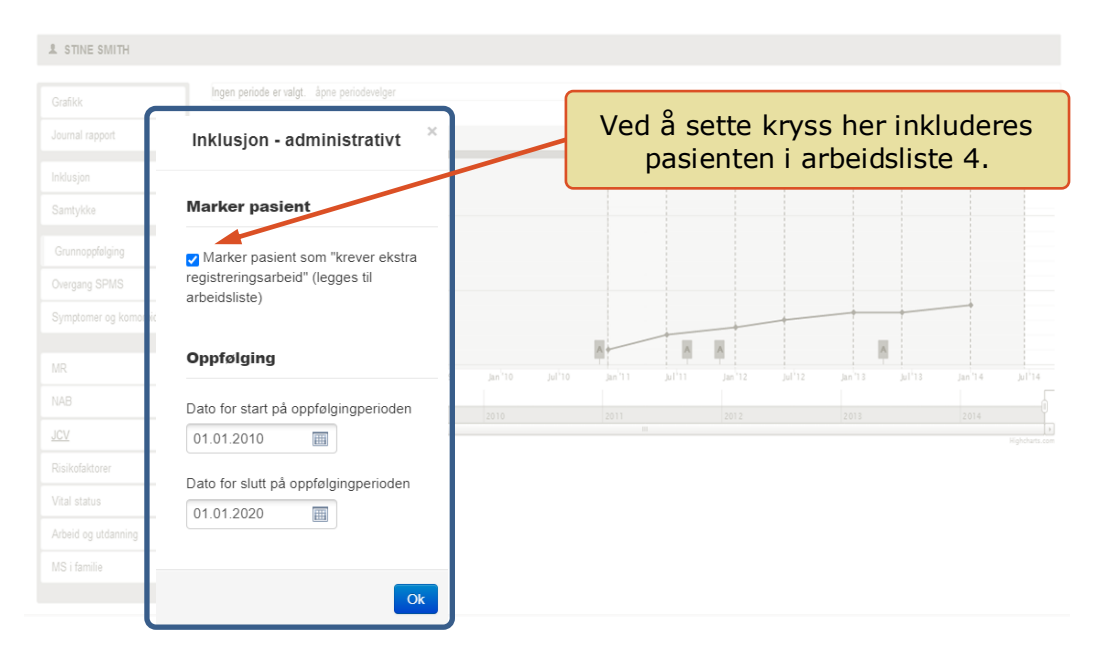

Alle pasienter som på et gitt tidspunkt er markert kommer med på arbeidsliste 4. Her vil bruker kunne åpne en og en pasient og gjøre nødvendige tilføyelser av data:

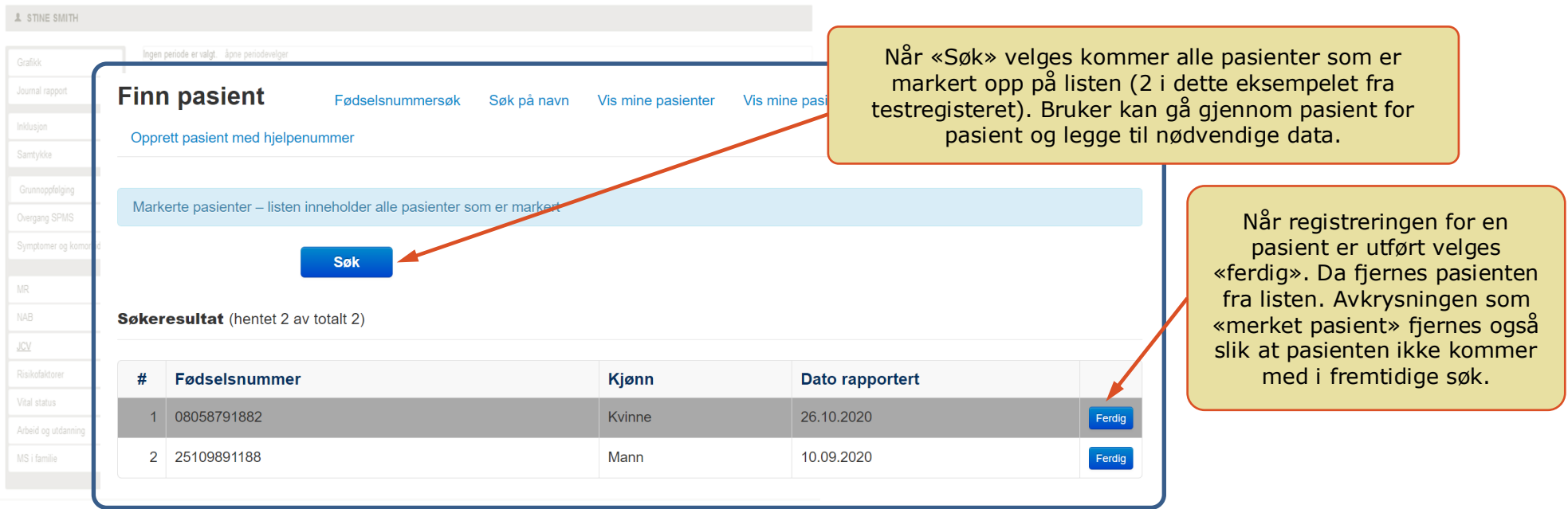

Gjentar noen tips om bruk av arbeidsliste 1. Denne kan benyttes til flere andre oppgaver enn å identifisere pasienter som mangler oppdatering:

- Vil du oppdatere data for en bestemt behandling så velg aktuell behandling og kun pasienter som har brukt/bruker denne behandlingen kommer med på listen. Sorter på «Pågående behandling» for å finne hvilke som bruker denne behandlingen nå.

- Sortering på «Sist sjekket» kolonnen (klikk to ganger for å få de siste datoene øverst) hjelper en til å se hvilke pasienter som nettopp har blitt sjekket mot journal. Er de nettopp sjekket vil det ikke være hensiktsmessig å sjekke de på nytt (finner da trolig ingen nye data i journalen som ikke er registrert i registeret).
- Du vil se at ofte inneholder listen pasienter som har periode etter oppgitt «grense». Det er fordi de mangler perioder bakover i tid. Sorter på «Sist oppdatert» (det er standardsorteringen når listen lages) for å velge kun de som mangler perioder etter en gitt dato.
- Sett datoen til dagens dato (når du åpner listen er den automatisk satt 9 måneder tilbake i tid), da får du med alle registrerte pasienter. Så kan du for eksempel sortere på «Diagnose dato». Da kan du se de sist diagnostiserte pasientene og se om de har startet på behandling (kvalitetssikring). Dette kan også være til hjelp hvis man vil sjekke om alle ny-diagnostiserte er registrert og om de har avgitt samtykke.
- Lage liste over de pasientene som mangler samtykke (se beskrivelse over).

NB! Det viktig at «Pasienter som ikke følges opp hos oss lenger» betyr at pasienten ikke følges opp i ditt HF. I tråd med innmelding til de ulike lokale databasene som dere bruker til å legge inn data. De fleste HF har bare et sykehus med nevrologisk avdeling, men der flere sykehus bruker samme database (f.eks. Namsos og Levanger) så følges pasienten ikke opp hos dere hvis pasienten ikke går til kontroll ved noen a sykehusene.

Det er viktig at pågående behandling eller bivirkning ikke skal avsluttes i registeret selv om pasienten ikke følges opp av dere lenger. Altså flytter en pasient fra deres HF til ett annet og hun bruker et bestemt medikament, så skal dere ikke avslutte denne behandlingen hos dere. Avslutte behandling, og tilsvarende avslutte bivirkning, gjøre kun når pasienten virkelig avslutter en behandling eller en bivirkning går over.

## <span id="page-7-0"></span>3. NYE GRAFISKE FREMSTILLINGER

Vi har lenge hatt som mål at det skal være enklere å se egne data. Dette vil kunne bidra til mer bruk av registeret i kvalitetsforbedringsarbeid samt øke motivasjonen for bruk av registeret. I denne versjonen av registeret har vi kommet litt videre i dette arbeidet. Nå finnes det 7 linker på startsiden som tar dere til ulike grafiske fremstillinger av deres egne data (data fra ditt HF). To av disse er helt nye fremstillinger mens de resterende er det bare små justeringer på i forhold til tidligere. Man kan også gå via menyen «Rapporter» for å lage disse grafene. Grafen under viser et eksempel på ny fremstilling av pågående behandling på en gitt dato.

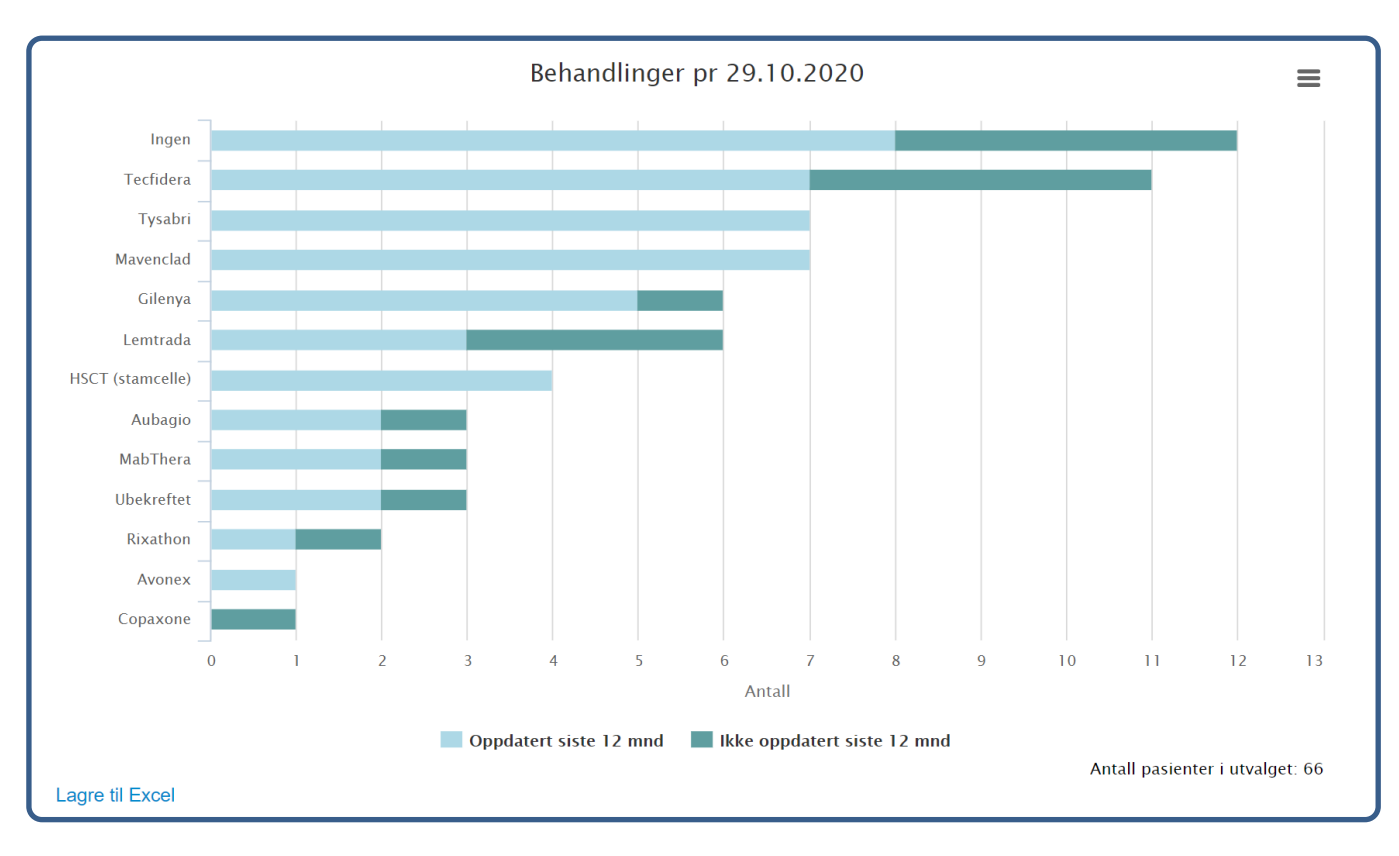

8

Søylene for hvert medikament deles opp i to, en som viser antall pasienter på aktuelt medikament hvor dette er bekreftet siste 12 måneder (lyse) og en som viser antall pasienter på aktuelt medikament men hvor dette ikke er bekreftet siste 12 måneder (mørke). I denne grafen inngår det 66 pasienter i utvalget. Du har mulighet til å endre datoen det skal vises behandling på samt sette en del andre kriterier for utvalget. Du kan justere utvalget ut fra kjønn, type MS ved debut, hvor gamle pasientene er i dag, debutår og diagnoseår. I tillegg kan du bestemme om du kun vil se på de pasientene som følges opp hos dere nå, eller alle pasienter. Figuren under viser hvordan du kan bestemme utvalget som skal med i grafen.

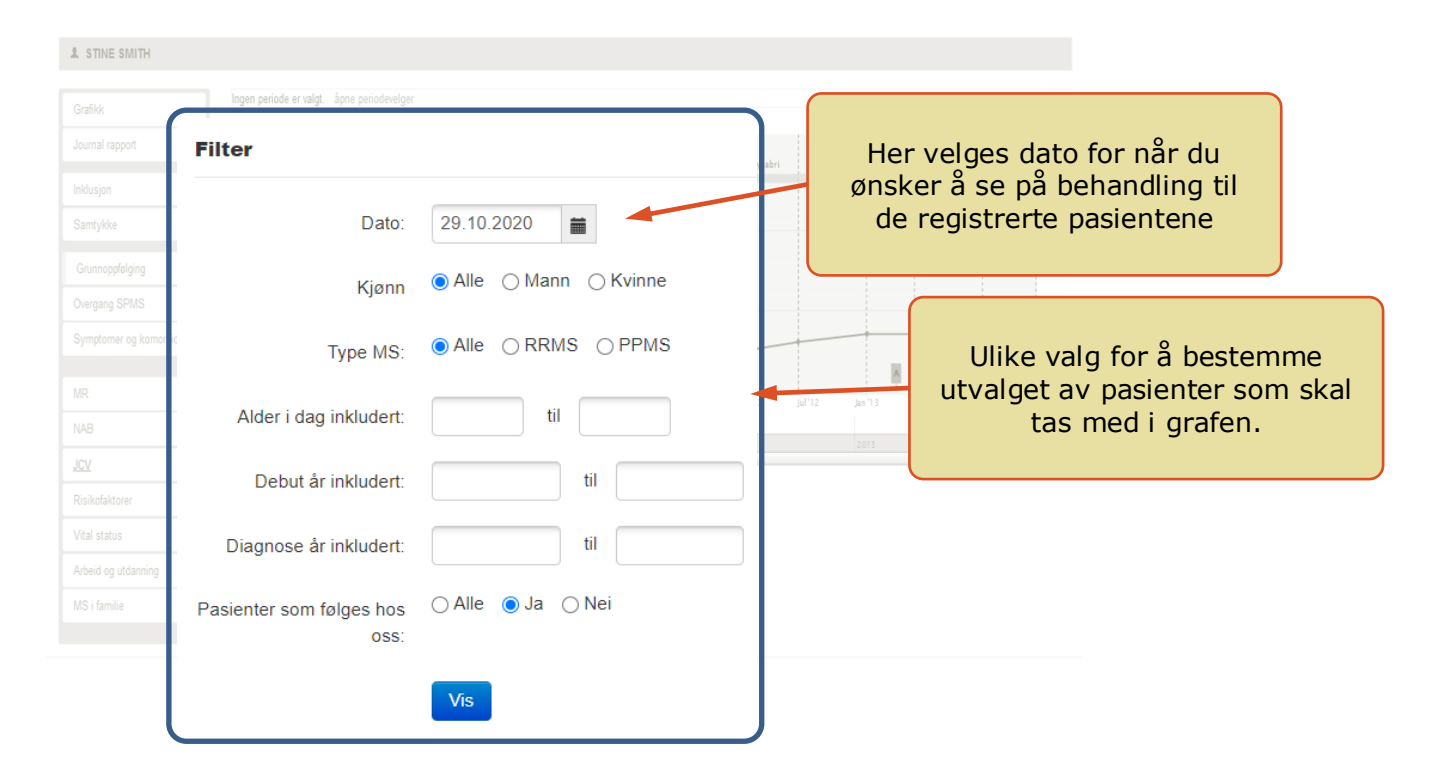

På neste side vises et eksempel på oversikt over registrerte bivirkninger i en angitt tidsperiode. Det vil si at grafen viser alle bivirkninger som har vært pågående innenfor to angitte datoer som du kan endre på. Her deles søylene inn etter om bivirkningene er milde, moderate eller alvorlige. Andre inkluderte grafiske fremstillinger er Alder, Alder ved debut av sykdommen, Kjønnsfordeling, Tid fra debut til diagnose og Type MS ved debut. For alle disse har du mulighet til å justere utvalget av pasienter.

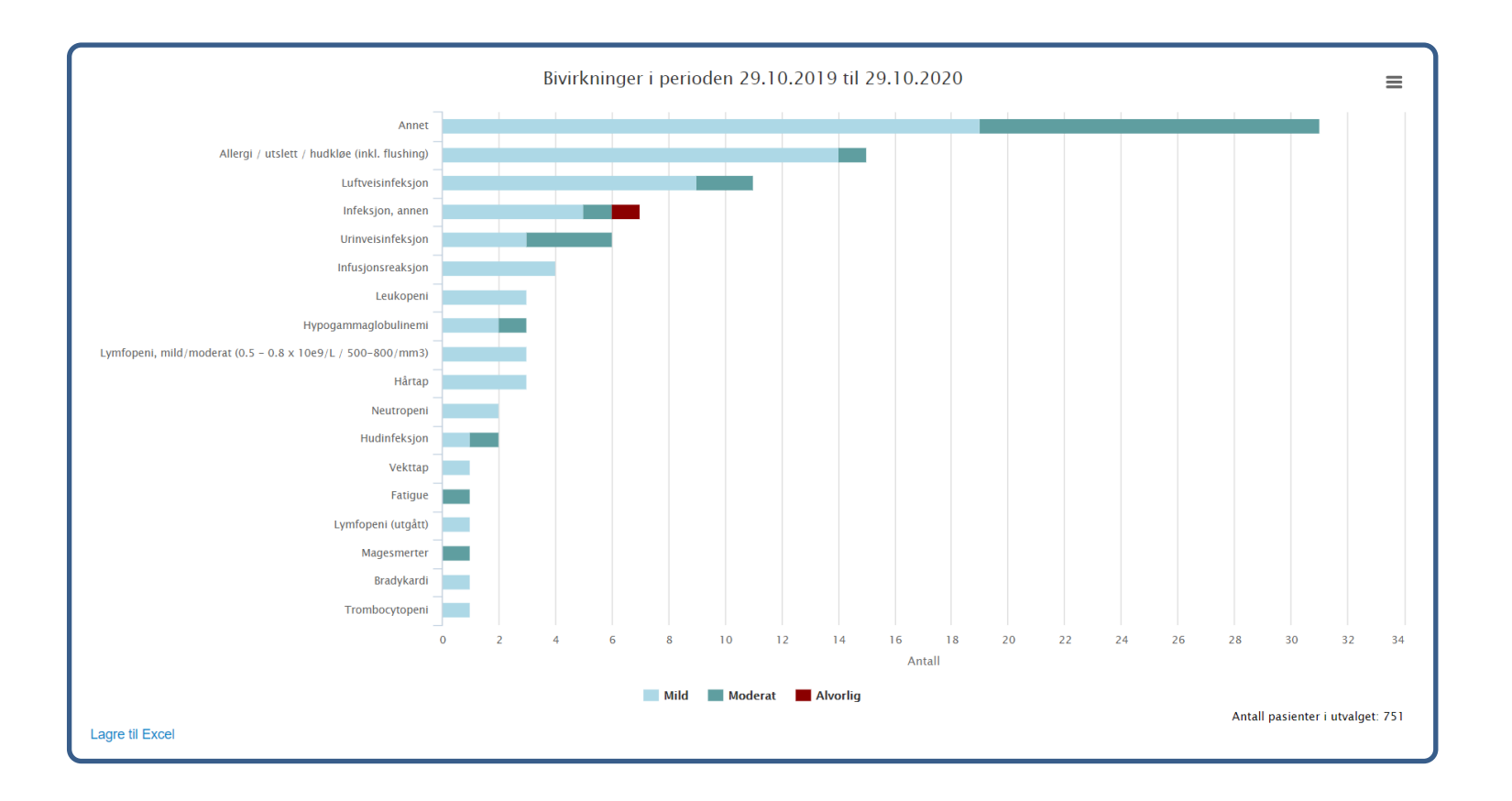

## <span id="page-10-0"></span>4. STARTSIDE

Vårt ønske er at forsiden på registeret skal gi en rask oversikt over deres lokale data med viktige nøkkeltall. Samtidig gi enklere veier videre for å administrere dataene og finne data man ønsker å se nærmere på. Da ville det ble mer interessant og nyttig å gå ofte inn i registeret. I denne versjonen har vi kommet et lite steg på veien. I stede for grafiske visninger direkte på startsiden finner du noe linker til arbeidslistene og de tilgengelige grafiske fremstillingene:

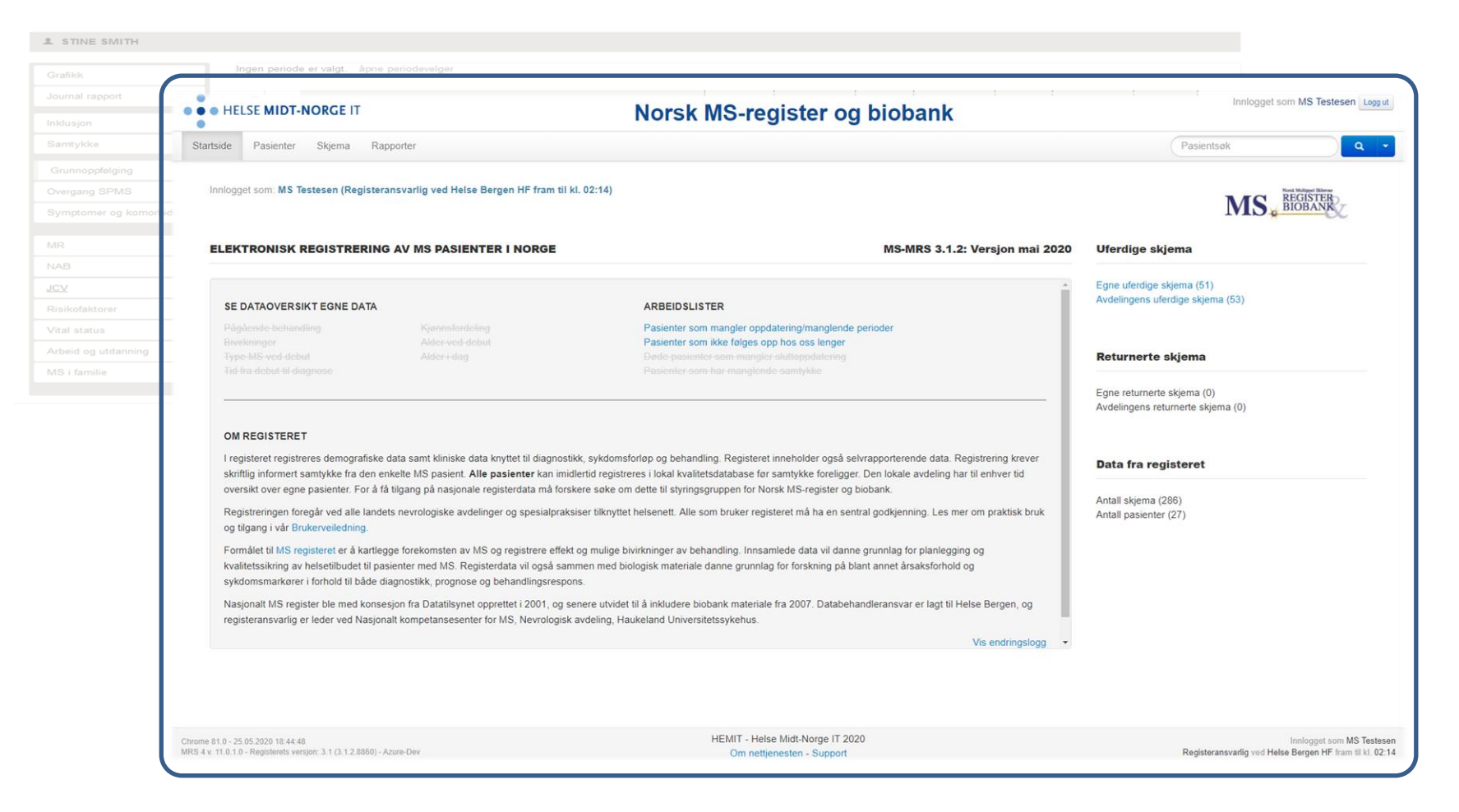